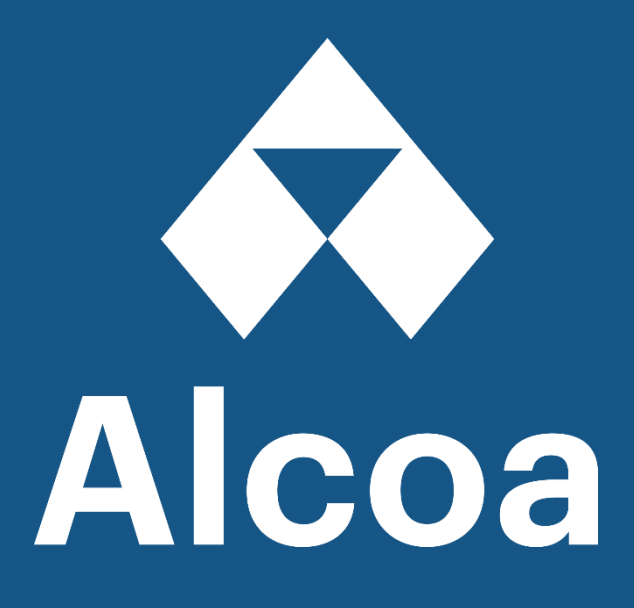

# *Rede de negócios SAP*

# **Guia de Registro da Ariba & Solução de Problemas de Login**

Os problemas mais comuns que você pode enfrentar

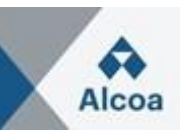

# **Índice**

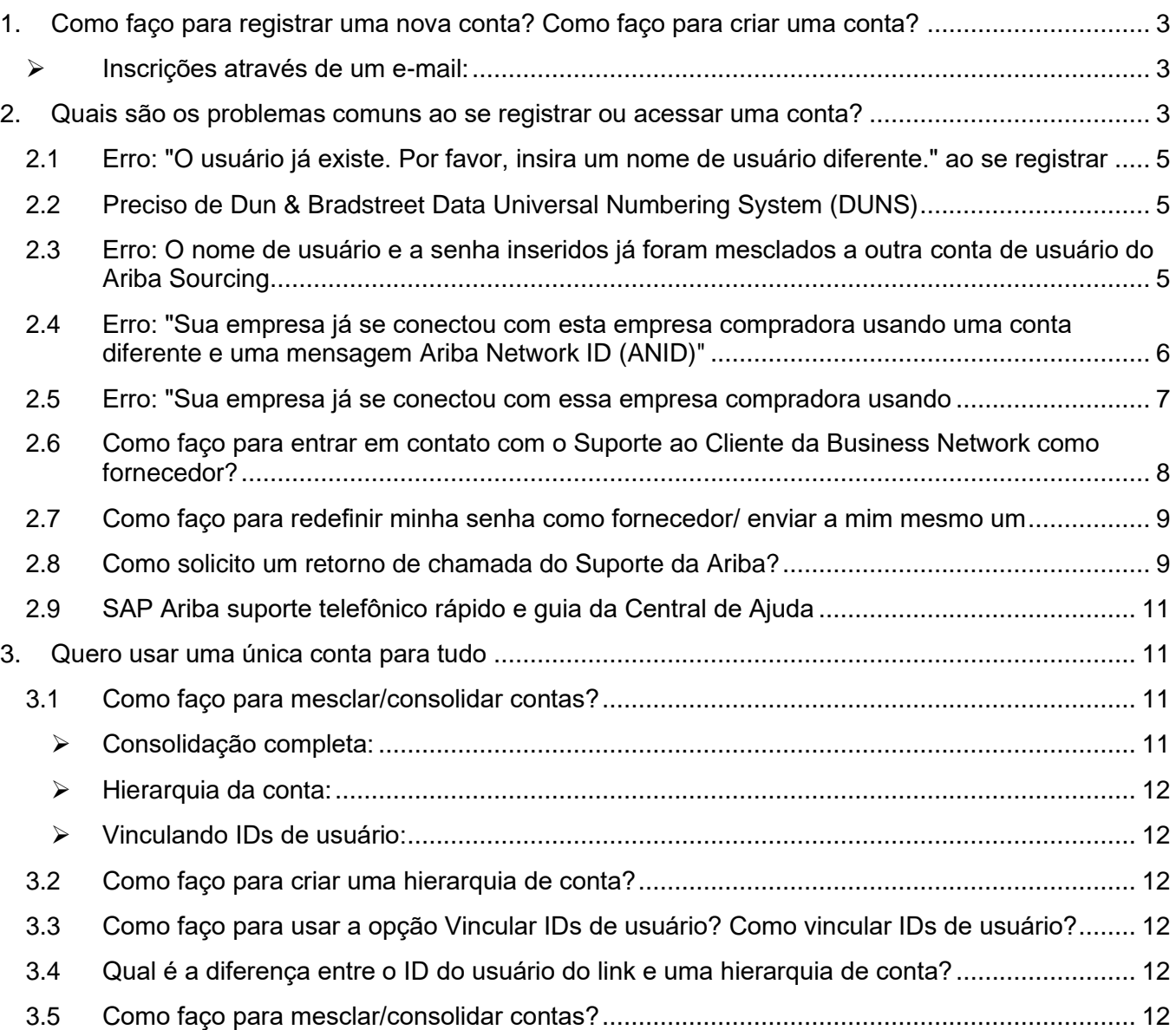

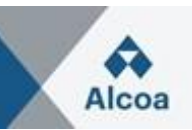

# <span id="page-2-0"></span>**1. Como faço para registrar uma nova conta? Como faço para criar uma conta?**

Você pode fazer um registro passo a passo acessando a [página inicial do SAP Business Network:](http://supplier.ariba.com/)

- 1. Clique no link **Registrar agora**.
- 2. Preencha todos os campos obrigatórios na ficha de inscrição (marcados com \*).
- 3. Revise e aceite os **Termos de Uso** e a **Declaração de Privacidade** na parte inferior da página.
- 4. Clique **em Criar nova conta** (Observação: se você vir uma mensagem sobre contas existentes, clique **em Revisar contas para** verificar as contas que você ou alguém da sua empresa já pode ter registrado ou clique em **Ignorar revisão** para continuar com a criação da conta).

Assim que terminar, a SAP enviará um e-mail para confirmar sua conta. Depois de confirmá-lo, você receberá um e-mail de boas-vindas. Agora você pode estabelecer um relacionamento comercial com um cliente fornecendo-lhe seu número ANID (Ariba Network Identification), que ele usará para enviar uma solicitação de relacionamento. Depois de aceitar a solicitação de relação comercial, você pode começar a transacionar com seu cliente.

Por favor, note que se você ainda não recebeu uma ordem de compra e está esperando uma, você terá que entrar em contato com seu cliente.

# <span id="page-2-1"></span>➢ **Inscrições através de um e-mail:**

Se você recebeu um convite por email de uma organização de compra, clique no link na mensagem de email. Quando a página de destino aparecer, siga um destes procedimentos:

- Se você já tiver uma conta, clique em **Usar conta existente**.
- Se você ainda não tiver uma conta, clique em **Criar nova conta**.
- Se você recebeu uma carta de boas-vindas de ordem de compra que contém uma ID temporária e um código seguro, você pode usar um navegador da Web para ir para o endereço da Web contido na carta de boas-vindas. Introduza o seu ID temporário e código seguro para ativar a conta. Depois de ativar sua conta, o ID temporário se torna seu número ANID.

# <span id="page-2-2"></span>**2. Quais são os problemas comuns ao se registrar ou acessar uma conta?**

A lista a seguir descreve problemas comuns de registro e como resolvê-los:

- **Nome de usuário duplicado:** você pode acessar sua conta existente ou criar uma nova conta de usuário com um nome de usuário exclusivo desmarcando a caixa **Usar meu email como meu nome de usuário** no campo **Email**. Seu nome de usuário não precisa corresponder ao seu endereço de e-mail. Consulte *a secção 2.1* para obter mais detalhes.
- **Número D-U-N-S (Data Universal Numbering System) duplicado:** Você pode deixar o campo **Número DUNS** vazio durante o registro ou entrar em contato com o administrador da conta que já usa o mesmo número. Você também pode adicionar seu número D-U-N-S na guia **[Marketing](https://support.ariba.com/item/view/106350)** do seu Perfil da **Empresa** após o registro. Consulte a seção 2.2 para obter mais detalhes.

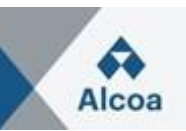

- **Conta já mesclada ao se registrar com uma conta existente:** isso ocorre quando você tenta vincular a um comprador de sourcing com uma conta que já é usada no site do comprador. Você pode entrar em contato com seu comprador para encontrar a conta vinculada e desativar qualquer conta duplicada. Como alternativa, você pode criar uma nova conta. Consulte *a seção 2.3* para obter mais detalhes ou clique neste link para obter as informações mais atualizadas: **[KB0394371](https://support.ariba.com/item/view/KB0394371)**
- **Nome de usuário e senha diferentes esperados ao se registrar com uma conta existente:**  isso ocorre quando você tenta vincular a um comprador de sourcing com uma conta diferente das contas usadas por outras pessoas em sua empresa. Você pode tentar encontrar a conta existente entrando em contato com seus colegas e/ou com o comprador. Como alternativa, você pode criar uma nova conta. Consulte *a seção 2.4* para obter mais detalhes ou clique neste link para obter as informações mais atualizadas: **[KB0393484](https://support.ariba.com/item/view/KB0393484)**
- **Aviso de conta duplicada:** "Percebemos que já pode haver uma conta da Ariba Network registrada pela sua empresa. Por favor, revise antes de criar uma nova conta.": Uma conta muito semelhante a outras que foram criadas no passado está sendo criada. A Ariba mostra essa mensagem de aviso para tentar impedir que os usuários criem contas duplicadas. Consulte *a seção 2.5* para obter mais detalhes ou clique neste link para obter as informações mais atualizadas: **[KB0400968](https://support.ariba.com/item/view/KB0400968)**
- **Erro: "Houve um problema ao se conectar ao Sourcing Server. Tente conectar-se ao serviço mais tarde.":** Se você tiver esse erro repetidamente, há um conflito entre as informações na conta registrada e no site do comprador de sourcing. Seu comprador pode ter algumas de suas informações de conta armazenadas em uma conta diferente. Entre em contato com [o Suporte ao Cliente da Ariba p](https://support.ariba.com/item/view/174605)ara analisar os possíveis conflitos.
- **Redefinir minha senha como fornecedor:** se de alguma forma não for possível lembrar ou encontrar uma senha, siga os passos na *seção 2.7 para* redefinir a senha, ou clique neste link para obter as informações mais atualizadas: **[KB0399904](https://support.ariba.com/item/view/KB0399904)**
- **Preciso criar uma nova conta:** muitas vezes, sua empresa receberá solicitações de vários clientes e pessoas diferentes já podem ter criado um perfil de empresa que você não conhece. Esse perfil de empresa está associado a uma ID da Ariba chamada ID da Ariba Network (ou ID AN). Por exemplo, o comprador A terá contactado a Sra. Y que criou um perfil de empresa (associado ao AN ID# 123) e, vários meses depois, o comprador B contactou o Sr. Z a partir de outro serviço, que criou outro perfil (associado ao AN ID# 789). Isso geralmente é como as empresas acabam com diferentes IDs de AN na Ariba Network e por que diferentes compradores convidam sua empresa usando IDs diferentes. Assim, se você receber uma solicitação de um novo comprador, mas outra pessoa dentro da sua empresa já conectada com esse cliente sem que você saiba, você não poderá acessar o evento com sucesso (eventos de registro, qualificação ou sourcing) porque sua própria conta existente está relacionada a um ID AN diferente daquele convidado pelo seu cliente (no e-mail de convite do comprador). Em tal situação, você não terá outra alternativa a não ser criar um novo nome de usuário usando o link fornecido na notificação do comprador (se entrar em contato com o comprador para pedir que ele convide a empresa existente com outro ID AN não é uma opção).

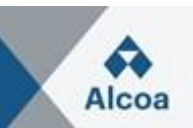

# <span id="page-4-0"></span>**2.1 Erro: "O usuário já existe. Por favor, insira um nome de usuário diferente." ao se registrar**

Você está recebendo essa mensagem porque o nome de usuário que você está inserindo já está associado a uma conta de fornecedor da Ariba Network, Ariba Discovery ou Ariba Sourcing. Você ainda poderá registrar uma nova conta de usuário, mas o novo nome de usuário precisará ser exclusivo para atender aos requisitos do sistema da Ariba.

# <span id="page-4-1"></span>**2.2 Preciso de Dun & Bradstreet Data Universal Numbering System (DUNS) número?**

Um número DUNS não é necessário para registrar ou usar o SAP Ariba. No entanto, seu cliente pode exigir um número DUNS em um **Perfil Solicitado pelo Cliente** ou **Questionário de Registro de Fornecedor**.

#### Informações Adicionais

Um número DUNS é um identificador numérico único, de nove dígitos, emitido pela Dun & Bradstreet, [Inc. \(](http://www.dnb.com/)D&B). Os números DUNS são usados para manter informações precisas e oportunas sobre milhões de empresas globais. Credores e potenciais parceiros de negócios podem consultar arquivos de crédito comercial vinculados ao seu número DUNS para prever o quão confiável ou financeiramente estável sua empresa é.

- Os clientes podem aprender sobre sua empresa e tomar decisões informadas sobre trabalhar ou não com você como fornecedor.
- Você só usará um número DUNS no SAP Ariba ao interagir com empresas norte-americanas.
- Depois de adicionar um número DUNS à sua conta, nenhuma outra conta poderá usar esse mesmo número DUNS.

Se você adicionou um número DUNS durante o registro e precisa remover ou alterar o número, clique neste link para obter mais informações: **[KB0392535](https://support.ariba.com/item/view/KB0392535)**

# <span id="page-4-2"></span>**2.3 Erro: O nome de usuário e a senha inseridos já foram mesclados a outra conta de usuário do Ariba Sourcing**

Há duas soluções para esse problema:

- 1. Crie um nome de usuário alternativo clicando em **Inscrever-se** por meio do convite do evento. Seu novo nome de usuário precisará ser diferente de qualquer nome de usuário registrado existente. Caso contrário, você enfrentará uma mensagem de erro que já existe um usuário.
- 2. Entre em contato com seu comprador e peça-lhe que desvincule as contas existentes se você precisar se conectar com o novo ANID.

#### Causa

Seu comprador criou um perfil de usuário duplicado para você no banco de dados de fornecedores da empresa. O sistema impede que você faça login porque você só pode conectar seu nome de usuário da Ariba Network a um perfil de usuário para cada comprador.

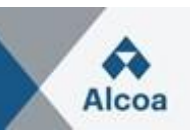

#### Informações Adicionais

Se você seguiu essas etapas e ainda precisa de assistência, entre em contato com o Suporte ao cliente [SAP Ariba.](https://support.ariba.com/item/view/174605)

# <span id="page-5-0"></span>**2.4 Erro: "Sua empresa já se conectou com esta empresa compradora usando uma conta diferente e uma mensagem Ariba Network ID (ANID)"**

Quando tento me registrar para exibir um evento de sourcing, recebo a seguinte mensagem de erro:

*"Sua empresa já se conectou com essa empresa compradora usando uma conta e um Ariba Network ID (ANID) diferentes daquele em que você está tentando fazer login. Para se conectar com essa empresa compradora, você precisa fazer login na conta já conectada. Entre em contato com o administrador da conta da sua empresa e solicite que ele o crie como um novo usuário em ANID (ANID)."*

#### Resolução

- Se você acredita que já tem um nome de usuário associado ao ANID conectado, consulte internamente o administrador da conta da sua empresa para confirmar o nome de usuário correto a ser usado.
- Se você não tiver um nome de usuário associado ao ANID conectado, siga estas etapas abaixo para criar um novo nome de usuário e acessar o evento:
	- **1.** Volte para a página anterior e clique em **Inscrever-se**
	- **2.** Desmarque a caixa ao lado de **Usar meu email como meu nome de usuário**
	- **3.** Criar um nome de usuário diferente do nome de usuário existente
		- a. Os nomes de usuário não precisam ser endereços de e-mail válidos, mas precisam se parecer com eles
		- b. Ex: Se teu Email É [first.lastname@company.com,](mailto:first.lastname@company.com) usar [first.lastname1@company.com](mailto:first.lastname1@company.com)
	- **4.** Introduza uma nova palavra-passe nos **campos Nova Palavra-passe** e **Confirmar Palavra-passe** 
		- a. As senhas devem conter um mínimo de oito caracteres, incluindo letras maiúsculas e minúsculas, dígitos numéricos e caracteres especiais
		- b. Você pode usar a mesma senha que sua conta existente
	- **5.** Revise os **Termos de Uso e a** Declaração de Privacidade da SAP Ariba **e selecione a caixa ao lado de cada um indicando sua aceitação**
	- **6.** Clique em **Ignorar revisão** > caixa de seleção para **Li e confirmo o Aviso de Cookies** e clique em **Enviar**

O evento agora deve aparecer para você.

#### Causa

Você está recebendo esse erro porque o nome de usuário que você está tentando usar está associado a um ANID que não corresponde ao ANID atualmente conectado ao perfil da sua empresa que foi convidado para o evento, o que indica que sua organização tem mais de um ANID.

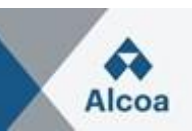

Informações Adicionais

Com vários nomes de usuário, uma maneira simples de garantir que você possa acessar facilmente cada um deles será vincular seus IDs de usuário (consulte a seção 3.2). Se você ainda estiver tendo problemas para acessar o evento, como faço para entrar em contato com o Suporte ao Cliente da Business Network como fornecedor? (Seção 2.6).

# <span id="page-6-0"></span>**2.5 Erro: "Sua empresa já se conectou com essa empresa compradora usando uma conta diferente e uma mensagem ANID (Ariba Network ID)"**

Ao tentar criar uma conta através do link de convite enviado pelo comprador, o aviso abaixo é lançado:

*"Percebemos que já pode haver uma conta da Ariba Network cadastrada pela sua empresa. Por favor, revise antes de criar uma nova conta."*

#### Resolução

Para evitar a criação de contas duplicadas, siga os passos abaixo:

- 1. Clique em **Revisar contas**. Na tela a seguir, você pode analisar outras contas que podem ser relevantes para sua empresa.
- 2. Você pode ver os detalhes de cada conta clicando ... > **Ver Perfil**.
- 3. Se conseguir localizar a conta correta, pode clicar em **Contactar Administrador**.
- 4. Preencha os campos obrigatórios e clique em **Enviar e-mail**.
- 5. Isso enviará um e-mail para o administrador da conta com suas informações de contato para que eles possam entrar em contato com você.

O administrador precisará adicioná-lo como um usuário com as permissões necessárias, para que você possa usar essa conta para fazer login por meio do convite.

Como alternativa, se nenhuma das contas mostradas parecer relevante, clique em **Continuar Criação de Conta**. O conteúdo do comprador agora deve aparecer para você.

#### Causa

Uma conta muito parecida com outras que foram criadas no passado está sendo criada. A Ariba mostra essa mensagem de aviso para tentar impedir que os usuários criem contas duplicadas.

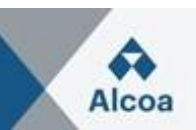

# <span id="page-7-0"></span>**2.6 Como faço para entrar em contato com o Suporte ao Cliente da Business Network como fornecedor?**

- Clique  $\Omega$  no ícone de ajuda no canto superior direito do aplicativo.
- Clique **em Suporte** (no canto inferior direito ao lado do  $\Omega$  fcone ou na parte superior do menu de ajuda).
- Clique na guia **Fale conosco**.
- Insira uma breve descrição de sua pergunta ou problema no campo **Iniciar aqui para encontrar sua resposta**.
- Clique no ícone de pesquisa  $\mathsf Q$ .

Depois de pesquisar, clique em um tópico com base em nossas recomendações ou em um botão sobre sua pergunta/problema na seção **Escolha entre as opções abaixo para continuar para** saber mais e obter ajuda. Se você ainda precisar de assistência depois de revisar as etapas fornecidas:

- Nas opções previstas para **O que você precisa de ajuda?** Clique em **Outra coisa**  na parte inferior.
- Uma barra na parte inferior da tela aparecerá **Não consegue encontrar o que procura?**

Clique em **Fale conosco** à direita.

- Preencha o formulário com o máximo de detalhes possível.
- Clique em **Uma última etapa** no canto inferior direito.
- Selecione seu método de contato e clique em **Enviar**.

Se você não vir um **Não consegue encontrar o que procura? Entre em contato conosco** , a pergunta / problema que você está procurando pode exigir que você clique em outras opções para garantir que possamos apoiar sua solicitação.

#### Informações Adicionais

As etapas acima são para a situação em que você pode fazer login. Caso não consiga fazer login, siga os passos abaixo.

- Acesso [https://supplier.ariba.com.](https://supplier.ariba.com/)
- Repita as etapas 1 a 3 mencionadas no início da seção **Resposta**.
- Você verá as guias Registrar na Ariba Network, Redefinir minha senha, Esqueci meu nome de usuário, Cancelar inscrição.
- Selecione um e clique em um botão sobre sua pergunta / problema em **Escolha entre as opções abaixo para continuar a** seção para saber mais e obter ajuda.

Se você ainda precisar de assistência depois de revisar as etapas fornecidas, selecione **Outra coisa**

e siga as etapas no final da seção **Resposta**.

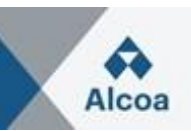

#### <span id="page-8-0"></span>**2.7 Como faço para redefinir minha senha como fornecedor/ enviar a mim mesmo um redefinição de senha?**

- 1. Na página [Login do fornecedor,](https://supplier.ariba.com/) clique em **Senha**.
- 2. Insira o endereço de e-mail registrado na conta no campo Endereço de e-mail **e** clique em **Enviar**. A SAP Ariba enviará uma notificação por e-mail contendo instruções sobre como redefinir sua senha para o endereço de e-mail que você usou para registrar sua conta SAP Ariba.
- 3. Clique no link no e-mail de notificação de Redefinição de Senha.
- 4. Digite e confirme sua nova senha.
- 5. Clique em **Enviar**.

# <span id="page-8-1"></span>**2.8 Como solicito um retorno de chamada do Suporte da Ariba?**

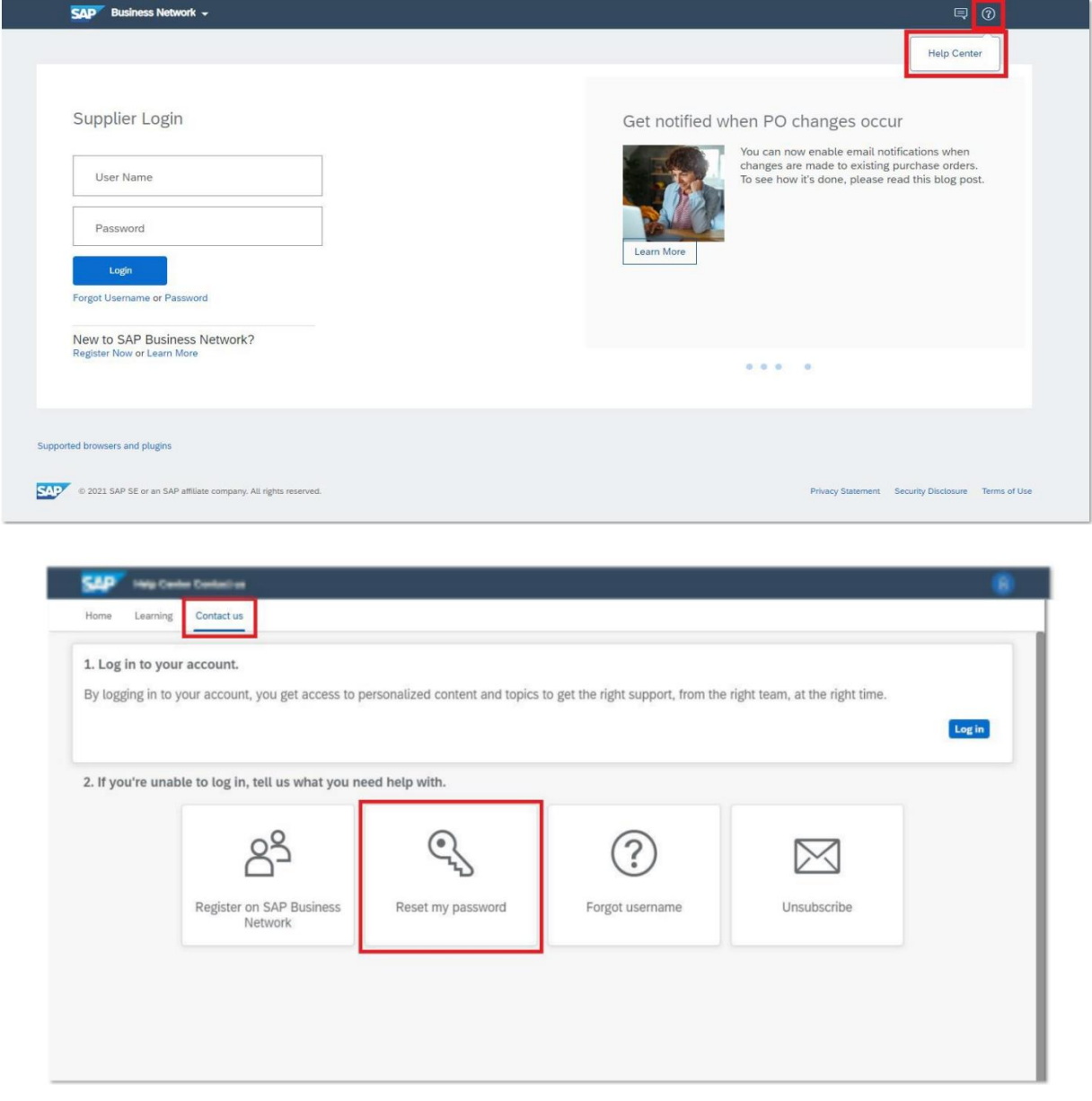

# SAP Ariba User Guide

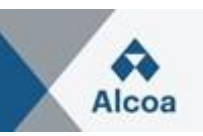

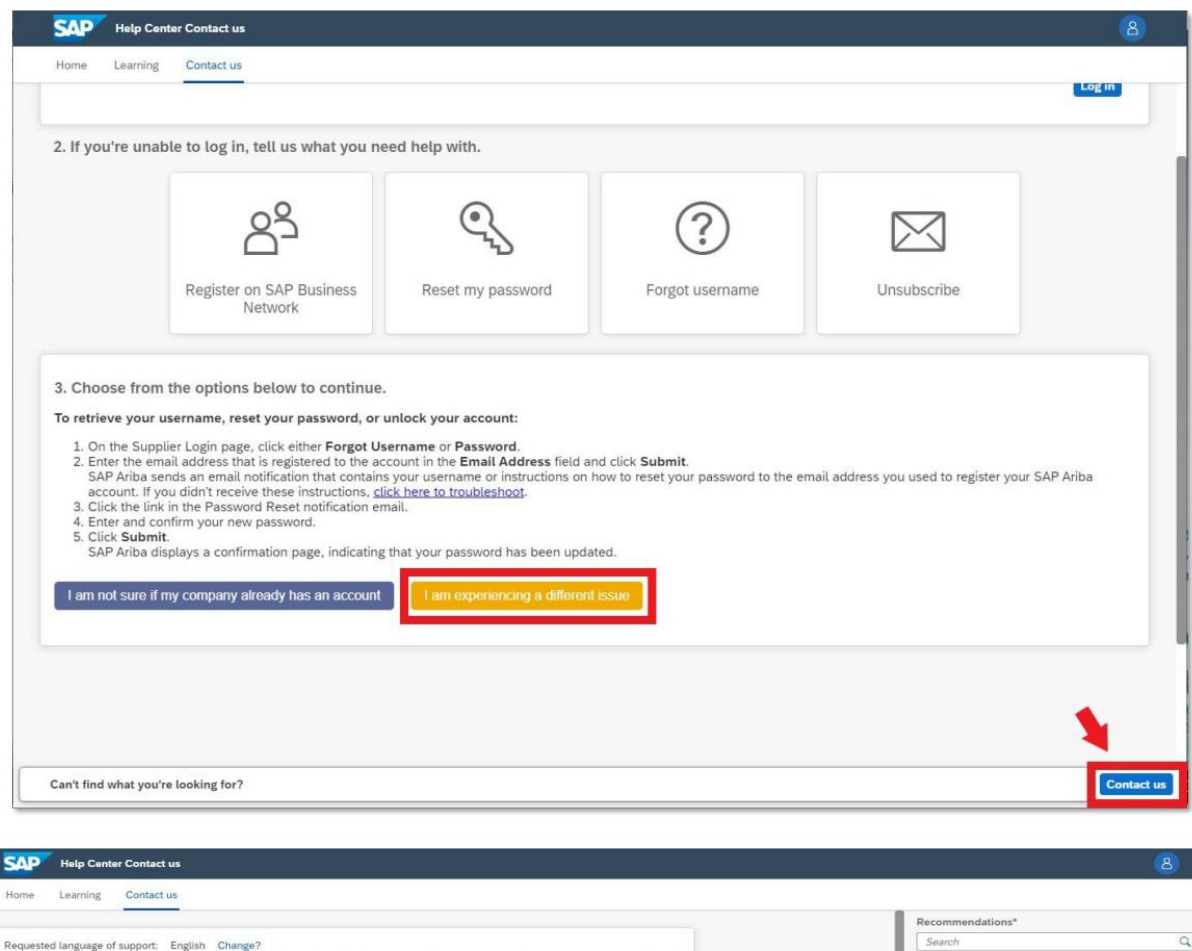

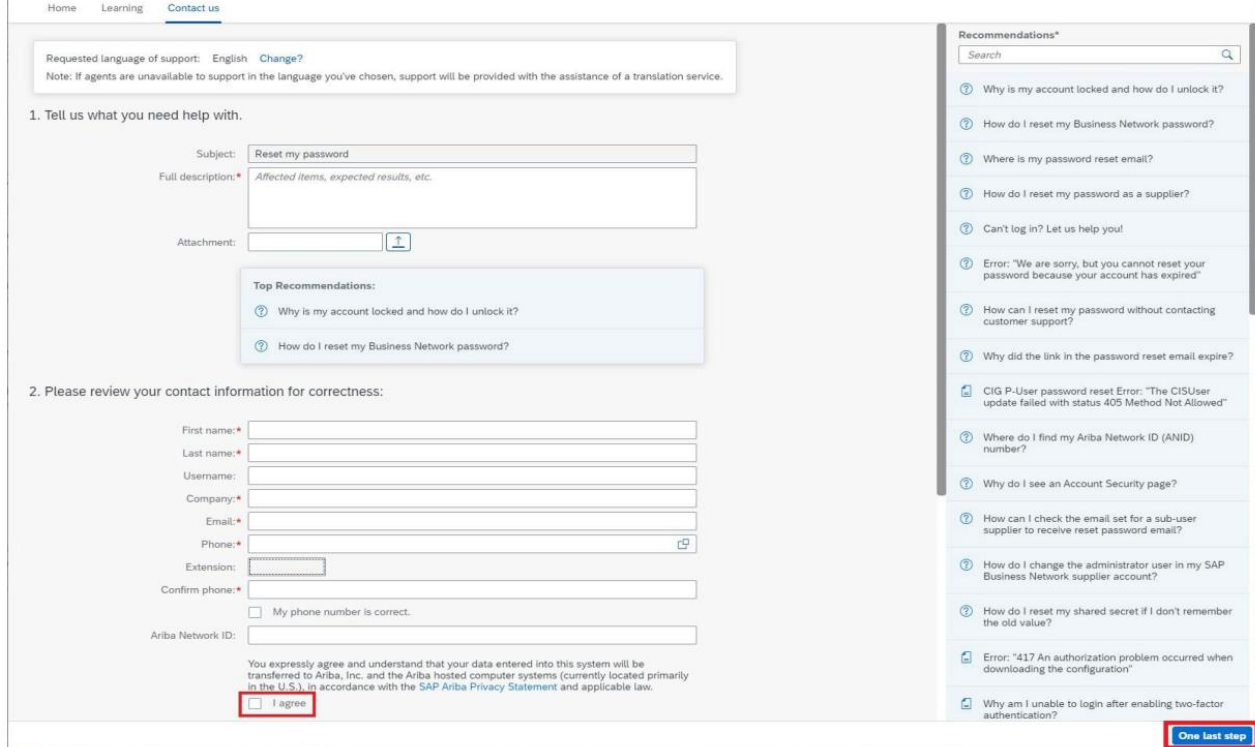

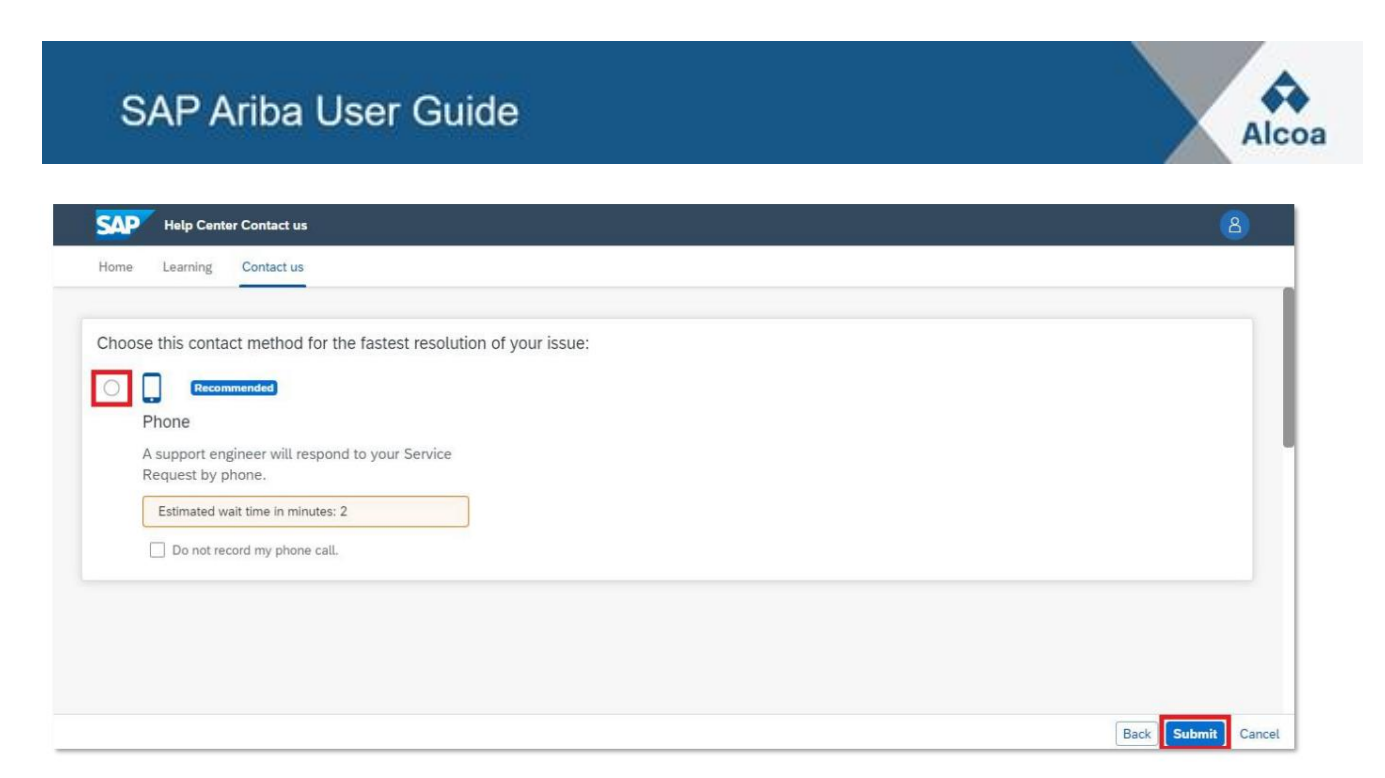

# <span id="page-10-0"></span>**2.9 SAP Ariba suporte telefônico rápido e guia da Central de Ajuda**

Para obter assistência nos últimos 60 minutos de um leilão ou RFP competitivo: [Como usar o suporte telefônico acelerado SAP Ariba?](https://support.ariba.com/item/view/206624)

Como usar a Central de Ajuda em geral: [Como faço para usar a Central de Ajuda e outras opções de suporte?](https://support.ariba.com/item/view/KB0402259)

# <span id="page-10-1"></span>**3. Quero usar uma única conta para tudo**

<span id="page-10-2"></span>Quais são as minhas opções se eu quiser usar uma única conta para me conectar a nomes de usuário diferentes?

#### **3.1 Como faço para mesclar/consolidar contas?**

Embora não seja possível mesclar contas depois que elas forem criadas, você tem algumas opções de consolidação.

<span id="page-10-3"></span>Aqui estão as 3 opções que você deve gerenciar suas contas:

#### ➢ **Consolidação completa:**

Para essa opção, você selecionaria 1 conta para permanecer aberta. Em seguida, você precisaria pedir a todos os clientes conectados aos outros ANIDs que restabeleçam as conexões com a conta para permanecer aberta. Você também precisaria criar administradores ou subusuários nas outras contas sob o ANID que você gostaria de manter como usuários.

Depois de transferir as informações de todas as contas em 1 ANID principal, os administradores das outras contas poderão entrar em contato com o Suporte ao Cliente SAP Ariba por meio da Central de Ajuda para solicitar que suas contas expirem (excluídas).

Essa opção permitiria que sua empresa tivesse 1 conta aberta para transacionar com todos os clientes, e os outros ANIDs expirariam. Se você usar suas contas para eventos de sourcing, talvez nem sempre consiga usar esse método de consolidação. Cada comprador pode ter diferentes informações configuradas em seu site que forçariam você a ter vários ANIDs.

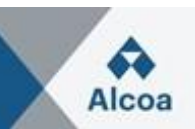

### <span id="page-11-0"></span>➢ **Hierarquia da conta:**

Essa opção mantém todas as contas abertas, mas as vincula a 1 conta principal atuando como pai e as outras contas como filhos. Consulte a secção 3.2 para obter mais detalhes para decidir se esta opção se adequa às suas necessidades.

#### <span id="page-11-1"></span>➢ **Vinculando IDs de usuário:**

Se você tiver várias contas que mantém ou às quais tem acesso, pode ser difícil lembrar nomes de usuário e senhas diferentes. Essa opção funciona mais para usuários individuais do que para uma empresa em geral.

A vinculação de IDs de usuário permite que você faça login perfeitamente em uma conta e, em seguida, alterne para qualquer outro nome de usuário vinculado com um clique, em vez de ter que fazer logout e login novamente com um ID de usuário diferente. A seção 3.3 fornece detalhes.

# <span id="page-11-2"></span>**3.2 Como faço para criar uma hierarquia de conta?**

Clique neste link para saber como criar uma hierarquia de contas no SAP Ariba: **[KB0396661](https://support.ariba.com/item/view/KB0396661)**

#### <span id="page-11-3"></span>**3.3 Como faço para usar a opção Vincular IDs de usuário? Como vincular IDs de usuário?**

Clique neste link para saber como você pode vincular IDs de usuário no SAP Ariba: **[KB0393255](https://support.ariba.com/item/view/KB0393255)**

#### <span id="page-11-4"></span>**3.4 Qual é a diferença entre o ID do usuário do link e uma hierarquia de conta?**

Clique neste link para saber a diferença: **[KB0394378](https://support.ariba.com/item/view/KB0394378)**

# <span id="page-11-5"></span>**3.5 Como faço para mesclar/consolidar contas?**

Clique neste link para saber como você pode mesclar/consolidar contas: **[KB0394378](https://support.ariba.com/item/view/KB0394378)**